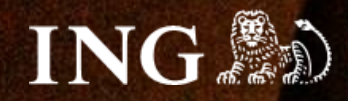

# **KQS.Store**

## **Jak zainstalować bramkę płatności imoje?**

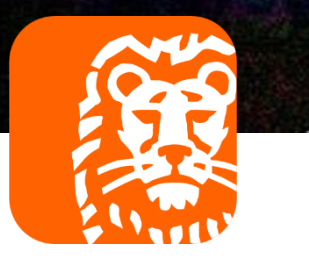

### imoje

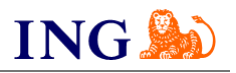

#### Skorzystaj z przewodnika, jeśli:

→ instalujesz imoje **pierwszy raz** w swoim sklepie online.

#### Zanim zaczniesz

Sprawdź, czy:

- → możesz zalogować się do panelu administracyjnego imoje: *imoje.ing.pl*, oraz
- → możesz zalogować się do panelu administracyjnego sklepu.

\*Wiadomość z instrukcją aktywacji panelu administracyjnego wysyłamy z adresu [kontakt@imoje.pl.](mailto:kontakt@imoje.pl)

Jeżeli nie widzisz e-maila w swojej skrzynce pocztowej, sprawdź folder "SPAM" lub wpisz wskazany adres w okno wyszukiwarki poczty.

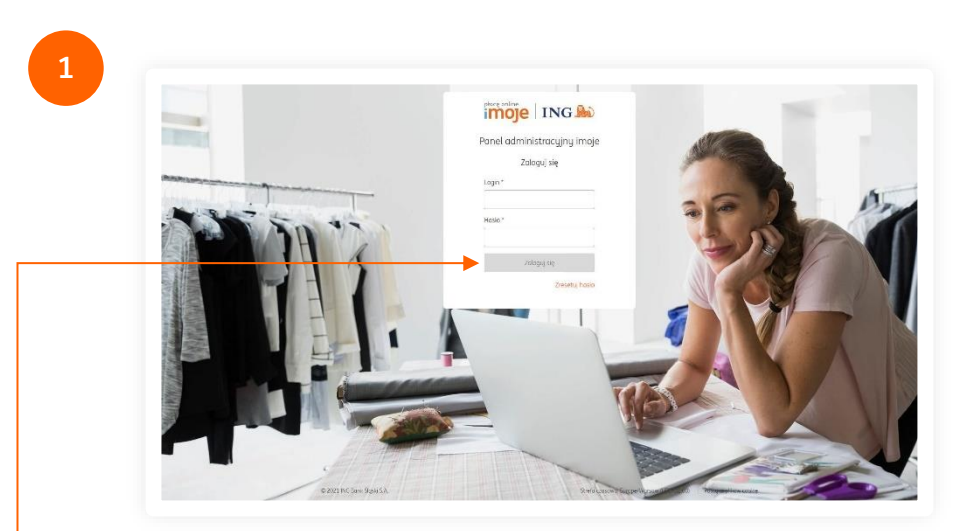

• Przejdź na <u>[imoje.ing.pl](https://imoje.ing.pl/)</u> i zaloguj się do panelu administracyjnego.

**Czy ten artykuł był pomocny?**

imoje

 $\leftrightarrow$  Sklepy

Sklepy

Wyszukaj

Nazwa sklep

Sklep testowy Aktywny

Statu

 $\| \mathbf{1} \|$ 

| Transakcie

Wyszukaj po nazwie, adresie WWW lub identyfikatorze

Linki płatności

로 Pokaż filtry + Dodaj sklep • 또 Pobierz pluginy • 또 Pobierz dokumentacje

Wypłaty | Raporty

 $\mathsf Q$ 

**Adres WWW** 

 $\boxed{10}$ 

Pr. Partnerski

**Statysty** 

 $\sim$ 

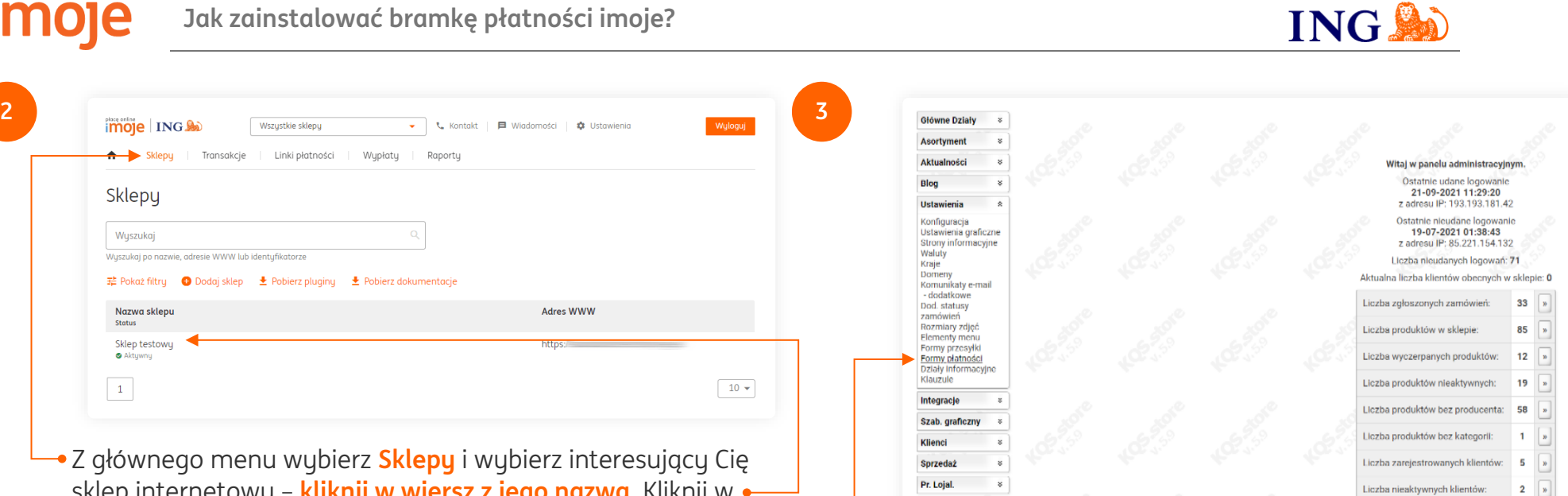

Z głównego menu wybierz **Sklepy** i wybierz interesujący Cię sklep internetowy – **kliknij w wiersz z jego nazwą**. Kliknij w **Szczegóły** i wybierz zakładkę **Dane do integracji** – zakładkę pozostaw otwartą, przyda się w dalszej części instalacji.

> Przejdź do panelu administracyjnego sklepu. Z lewego menu wybierz **Ustawienia → Formy płatności**, następnie przewiń do **Ustawienia dotyczące usługi – imoje ING**.

Copyright © KOS-Projekt

**Czy ten artykuł był pomocny?**

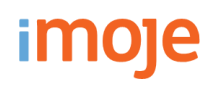

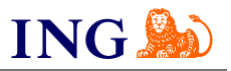

**4**

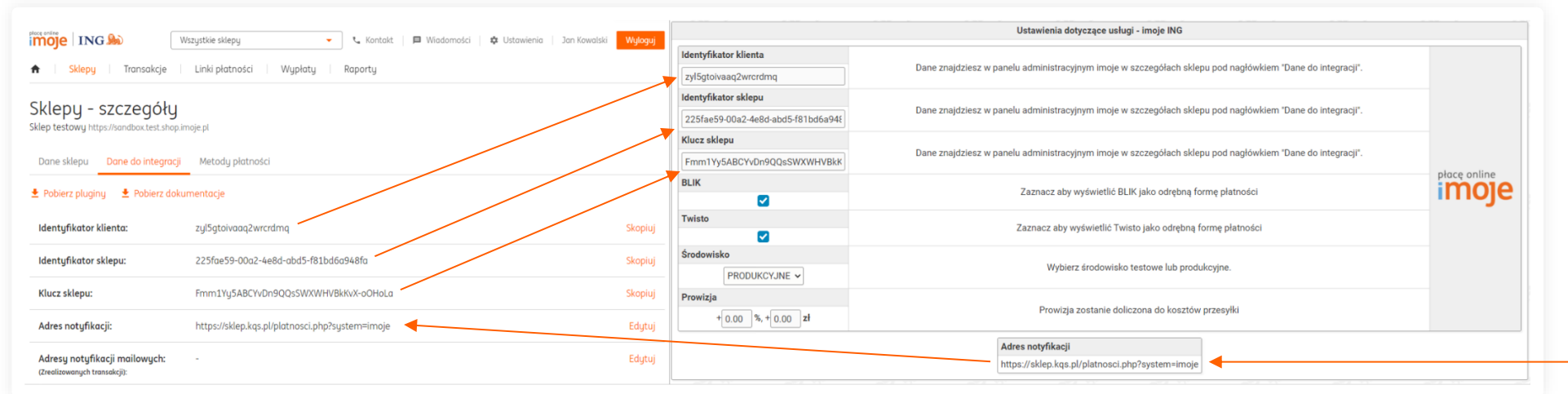

Wypełnij pola widoczne na ekranie zgodnie ze wskazówkami - informacje niezbędne do uzupełnienia formularza znajdziesz w panelu [administracynym imoje.](https://imoje.ing.pl/)

- → Skopiuj **klucze** zgodnie z rysunkiem,
- → **Adres notyfikacji** skopiuj do panelu administracyjnego imoje.

Po wprowadzeniu danych kliknij przycisk **Zapisz ustawienia** znajdujący się na samym dole strony.

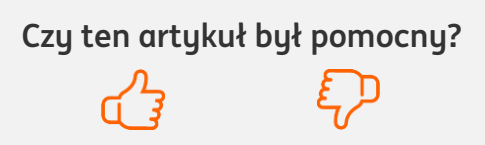

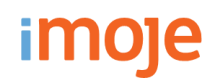

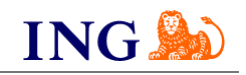

#### $(\cdot)$ **WAŻNE**

Pamiętaj, płatności będą zaprezentowane na stronie w kolejności jaką zastosujesz podczas konfiguracji. Sugerujemy, by płatności tradycyjne i płatności za pobraniem uszeregować jako ostatnie na liście. Te drugie mogą wiązać się z dodatkowymi kosztami po stronie sklepu (generować dodatkowe koszty w postaci np. nieodebranych przesyłek) – weź to pod uwagę podczas szeregowania metod płatności.

Aby ustawić kolejność metod płatności wejdź w **Ustawienia → Formy płatności → Kolejność form płatności**. Priorytet ustawisz przeciągając pole z nazwą metody płatności. Pamiętaj, aby **zapisać ustawienia** przyciskiem znajdującym się na dole strony.

Kolejność metod płatności zalecana przez nas:

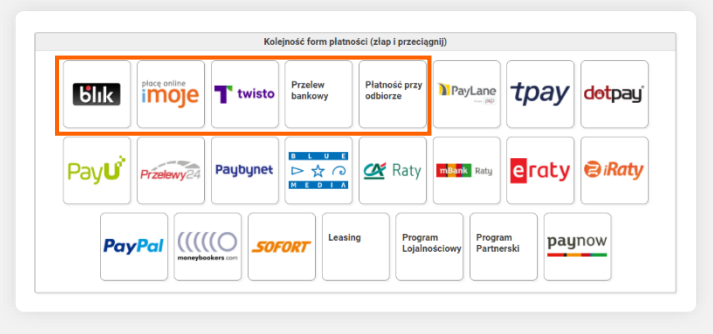

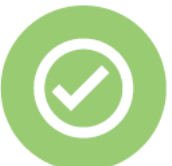

### **To wszystko! Możesz już korzystać z płatności imoje w KQS.Store.**

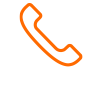

#### **32 319 35 70**

Działamy od poniedziałku do piątku w godzinach: **9.00** - **16.00**.

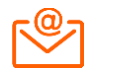

#### [kontakt.tech@imoje.pl](mailto:kontakt.tech@imoje.pl)

Niniejsza informacja stanowi wyłącznie informację edukacyjną i nie stanowi oferty w rozumieniu przepisów Kodeksu cywilnego. Została przygotowana przez ING Bank Śląski S.A., z siedzibą przy ul. Sokolskiej 34, 40-086 Katowice, zarejestrowaną w Krajowym Rejestrze Sądowym pod numerem KRS 0000005469 przez Sąd Rejonowy Katowice - Wschód w Katowicach, Wydział VIII Gospodarczy Krajowego Rejestru Sądowego, NIP: 634-013-54-75, REGON: 271514909, kapitał zakładowy 130 100 000 zł w całości opłacony.

**Czy ten artykuł był pomocny?**